# شرکت آسان سیستم مبنا **www.easysoft.ir**

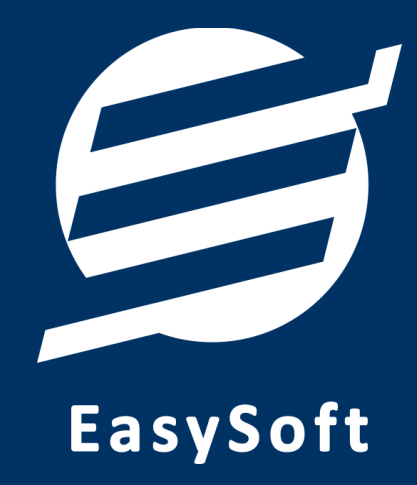

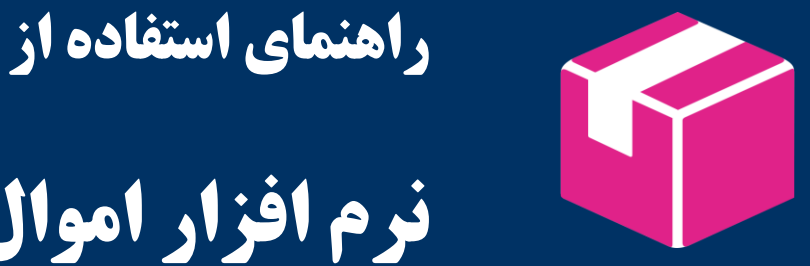

**نرم افزار اموال آسان** 

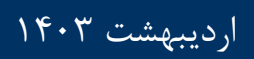

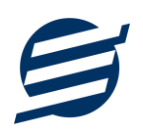

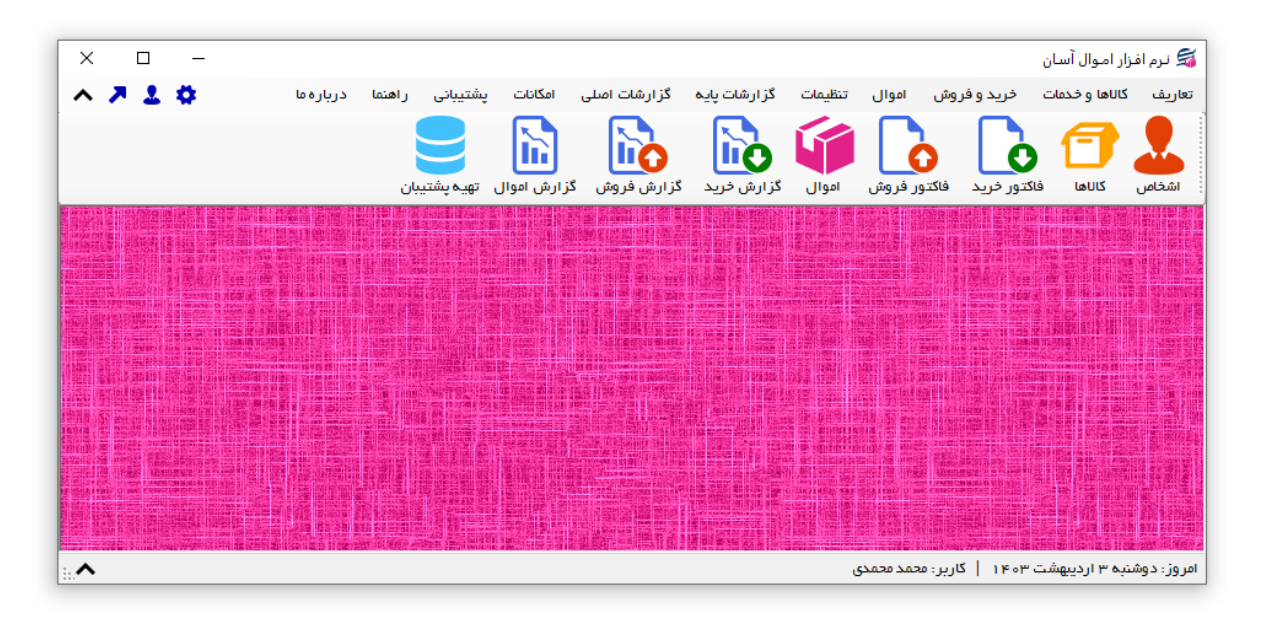

#### **-1 مقدمه**

نرم افزار اموال آسان به شما کمک می کند کارهای مربوط به اموال و دارایی های ثابت خود را انجام داده و اموال را مدیریت نمایید . این نرم افزار دارای امکانات ثبت اموال و دارایی های ثابت ، خروج اموال، و تخصیص اموال و لو تخصیص اموال می باشد. همچنین امکانات ثبت فاکتور خرید، فاکتور فروش و پیش فاکتور از طریق سریال کال و بارکدخوان را دارد. در این نرم افزار می توان اشخاص، کالاها (کالاها در سه لایه تعریف می شوند) و خدمات را تعریف کرد. محصولات و اموال را با مشخصات: گروه، زیرگروه، نام کال، سریال، بارکد، بارکد دوم، موجودی اولیه، واحد، قیمت خرید، قیمت فروش، تخفیف خرید، تخفیف فروش و توضیحات می توان ذخیره کرد. با این نرم افزار می توان فاکتور های خرید، فاکتور های فروش و پیش فاکتور را به ثبت، ذخیره و چاپ )بصورت کاغذ 4A و 5A و حرارتی و فاکتور رسمی( نمود. همچنین، می توان فاکتور برگشت از خرید و برگشت از فروش ذخیره کرد. توسط این نرم افزار می توان برای تک به تک کالهای خریداری شده شماره اموال، نام اموال، سریال، بارکد، تاریخ انقضاء و ... ثبت کرد. گزارشات این نرم افزار از قبیل گزارش موجودی کالها، کاردکس کالها، سود و زیان کال، بهای کالها، گزارش فاکتورهای خرید، فاکتورهای فروش، گزارش اموال، خروج اموال، تخصیص اموال، گردش اموال و … می باشد. امکاناتی نظیر ارسال پیامک خودکار، ارسال مبلغ به کارت خوان پوز بانکی، تهیه پشتیبان، بازیابی پشتیبان، پشتیبان گیری خودکار، پشتیبان گیری اینترنتی در نرم افزار وجود دارد. همچنین در این نرم افزار، لیست کاربران نیز تعبیه شده است تا کاربران با رمز عبور وارد نرم افزار شوند.

#### **-1-1 ویژگی های نرم افزار:**

این نرم افزار با استفاده از تکنولوژی دات نت و برای استفاده در محیط ویندوزی ساخته شده است. در زیر بخشی از ویژگی های نرم افزار شرح داده شده است:

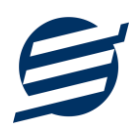

- **حجم کم:** در طراحی این نرم افزار سعی شده تا حجم آن کم باشد تا کاربران بتوانند به راحتی نرم افزار را دانلود و بروزرسانی کنند.
	- **نصب آسان:** نصب و راه اندازی نرم افزار در تمامی سیستم ها تنها با چند کلیک انجام می شود.
- **استفاده از پایگاه داده اکسس:** برای راحتی نصب و استفاده، از پایگاه داده اکسس برای ذخیره اطالعات استفاده شده که نیازی به نصب نرم افزار جانبی ندارد )همچنین مشکالت نصب *Server SQL* را ندارد(.
- **پشتيبان گيری راحت:** تهیه و بازیابی پشتیبان به سادگی انجام می گردد و قابلیت پشتیبان گیری خودکار نیز وجود دارد. همپنین حجم پشتیبان ایجاد شده در این نرم افزار کم بوده به همین دلیل بدون دغدغه میتوان روزانه پشتیبان گیری کرد.
- **بدون نياز به پيش نياز:** در ویندوز 7 به بعد، برای استفاده و نصب نرم افزار، به پیش نیاز خاصی نیاز نیست.

**-2-1 امکانات نرم افزار:**

- مدیریت لیست اشخاص )ذخیره و ویرایش(
	- مدیریت گروه اشخاص
- مدیریت لیست محصولات در سه سطح (گروه کالاها، زیر گروه و محصولات) به همراه درج سریال، بارکد، بارکد دوم، موجودی اولیه، واحد، قیمت خرید، قیمت فروش، تخفیف خرید و تخفیف فروش
	- مدیریت لیست خدمات
	- قابلیت ورود از اکسل اشخاص، کالها و خدمات
	- ثبت فاکتور خرید و چاپ در کاغذهای معمولی و حرارتی فیش پرینتر
	- صدور فاکتور فروش و چاپ در کاغذهای معمولی و حرارتی فیش پرینتر
		- ثبت و چاپ پیش فاکتور و تبدیل به فاکتور فروش
	- ثبت فاکتور برگشت از خرید و چاپ در کاغذهای معمولی و حرارتی فیش پرینتر
	- ثبت فاکتور برگشت از فروش و چاپ در کاغذهای معمولی و حرارتی فیش پرینتر
		- ثبت سریع فاکتور فروش با استفاده از بارکد خوان
		- ثبت جداگانه تخفیف و توضیحات برای هر کال در فاکتور
			- ثبت تخفیف و مالیات برای کل فاکتور
				- قابلیت امکان چاپ فاکتور رسمی

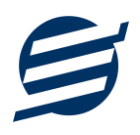

- ثبت اموال و دارایی های ثابت با مشخصات شماره اموال، نام اموال، سریال اموال، بارکد اموال، تاریخ ساخت، تاریخ انقضاء، تعداد، ارزش واحد و ...
	- ثبت خروج اموال
	- تخصیص اموال به کارکنان
		- ثبت لغو تخصیص اموال
	- ویرایش پروفایل شرکت یا فروشگاه و ثبت لوگوی فروشگاه جهت نمایش در فاکتورها و گزارشات
		- قابلیت تنظیم الگوی شماره فاکتور و شماره اموال
			- قابلیت تنظیم بارکد قیمت
		- قابلیت اتصال نرم افزار به دستگاه کارت خوان جهت ارسال مبلغ به دستگاه
			- تنظیم اندازه لوگو و فونت بخش های مختلف گزارشات
- گزارشات پایه شامل اشخاص، موجودی کالها، خدمات، کاردکس کال، گزارش سود و زیان و گزارش بهای کالها
	- گزارش بهای کالها با استفاده از الگوریتم های میانگین وزنی، *FIFO* و *LIFO*
- گزارشات اصلی شامل گزارشات فاکتورهای خرید، فروش، برگشت از خرید و برگشت از فروش به صورت از تاریخ تا تاریخ و براساس شخص و کال
	- گزارشات اموال، خروج اموال، تخصیص اموال و لغو تخصیص اموال
		- امکان ایجاد سال مالی جدید
	- امکانات مرتب سازی گزارشات و تبدیل تمامی گزارشات به اکسل
		- امکان تبدیل فاکتورها و گزارشات به *PDF*
	- سایر امکانات نظیر دفترچه تلفن، یادآوری ها، پاک کردن اطالعات و بهینه سازی پایگاه داده
		- امکان ارسال پیامک به اشخاص بصورت خودکار هنگام ثبت فاکتور و بصورت گروهی
			- مدیریت کاربران نرم افزار و تعیین سطح دسترسی کاربران به قسمت های مختلف
				- تهیه پشتیبان از نرم افزار و بازیابی پشتیبان و تهیه پشتیبان خودکار
					- امکان پشتیبان گیری اینترنتی از طریق *Ftp* و ایمیل
				- بروز رسانی رایگان نرم افزار و مشاهده نظرات سایر کاربران نرم افزار
				- نصب و راه اندازی نرم افزار در تمامی سیستم ها تنها با چند کلیک

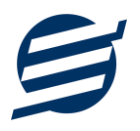

#### **-3-1 پيش نيازها:**

در طراحی نرم افزار سعی شده است تا نیازمند پیش نیاز خاصی نباشد ولی برای فعالسازی برخی امکانات که در زیر به آنها اشاره می گردد نیاز به نصب نرم افزار جانبی هست:

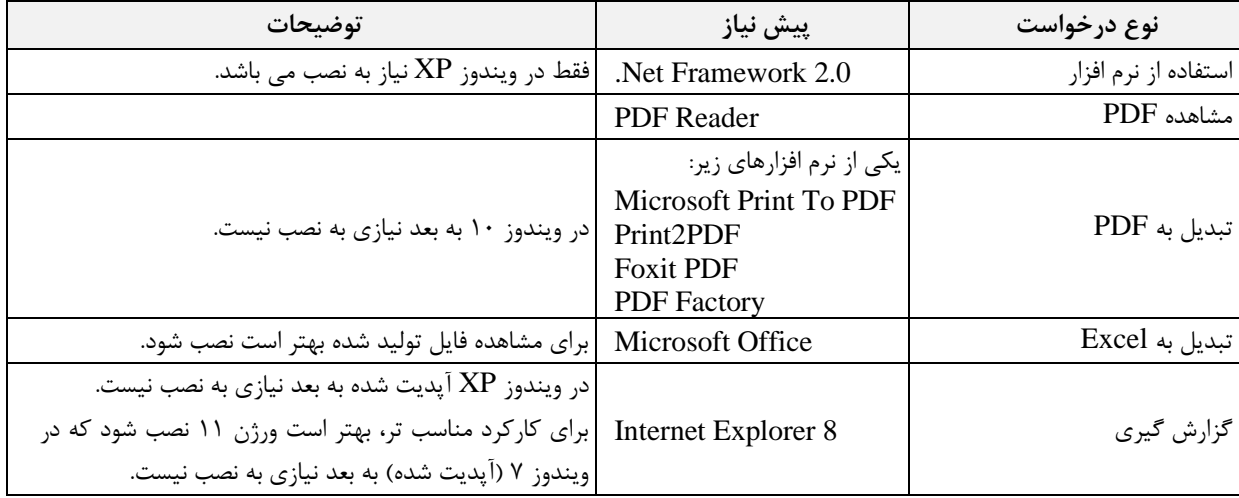

## **-2 نحوه استفاده**

در این بخش، نحوه استفاده از آیتم های موجود در نرم افزار شرح داده می شود.

**-1-2 صفحه ورود:**

برای ورود به نرم افزار و استفاده از امکانات آن، نیازمند احراز هویت هستید که این عمل توسط صفحه ورود انجام میپذیرد. با وارد کردن نام کاربری و کلمه عبور صحیح، نرم افزار وارد صفحه اصلی می شود.

توجه: نام کاربری و کلمه عبور پیش فرض نرم افزار admin می باشد.

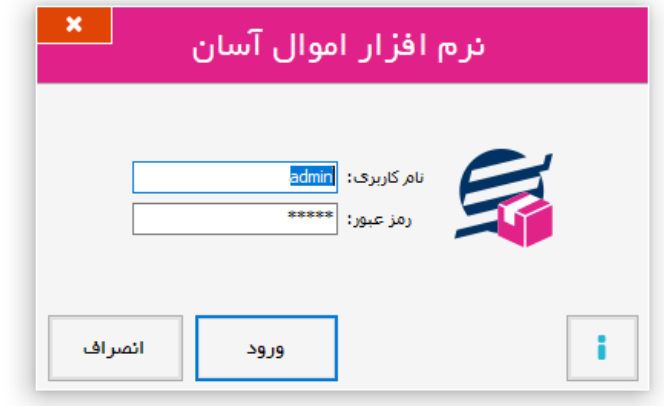

**-2-2 صفحه اصلی:** 

این صفحه شامل دسترسی به تمامی امکانات نرم افزار می باشد. شمای کلی صفحه اصلی بصورت زیر می باشد که شامل 5 بخش است که هر یک به اختصار شرح داده می شود:

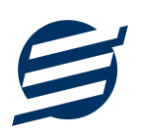

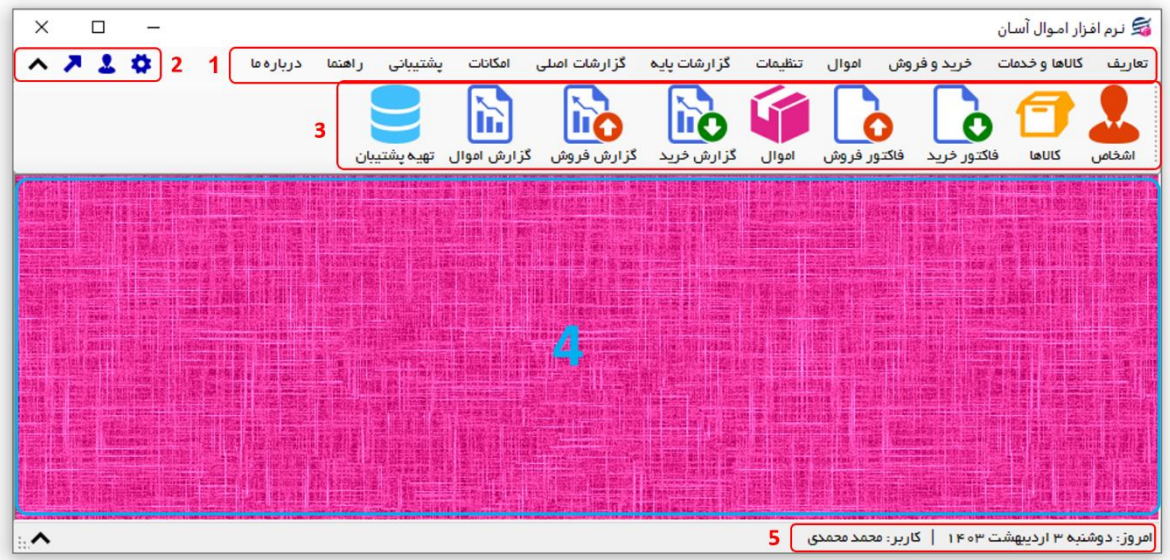

-1 **منو:** برای دسترسی به تمامی بخش های نرم افزار استفاده می گردد.

-2 **دسترسی سریع:** برای دسترسی سریع به سایت شرکت، پروفایل کاربری و تنظیمات استفاده می گردد. با کلیک

روی فلش  $\blacktriangle$  نمایش یا عدم نمایش نوار ابزار را می توانید تعیین نمائید.

-3 **نوار ابزار:** برای دسترسی سریع به برخی از بخش های پر استفاده منو، مورد استفاده قرار می گیرد.

-4 **محتوا:** هر پنجره ای که کاربر باز می کند، در این بخش نمایش داده می شود. پنجره ها بصورت Tab باز میشوند

که امکان نمایش چندین پنجره بصورت همزمان را فراهم می کند.

-5 **نوار وضعيت:** در این بخش تاریخ و نام کاربر کنونی نمایش داده می شود.

**-3-2 ابزارها:**

نرم افزار شامل چندین ابزار می باشد که قبل از استفاده نرم افزار بهتر است با آن ها آشنا شوید. در زیر هر یک شرح داده می شوند:

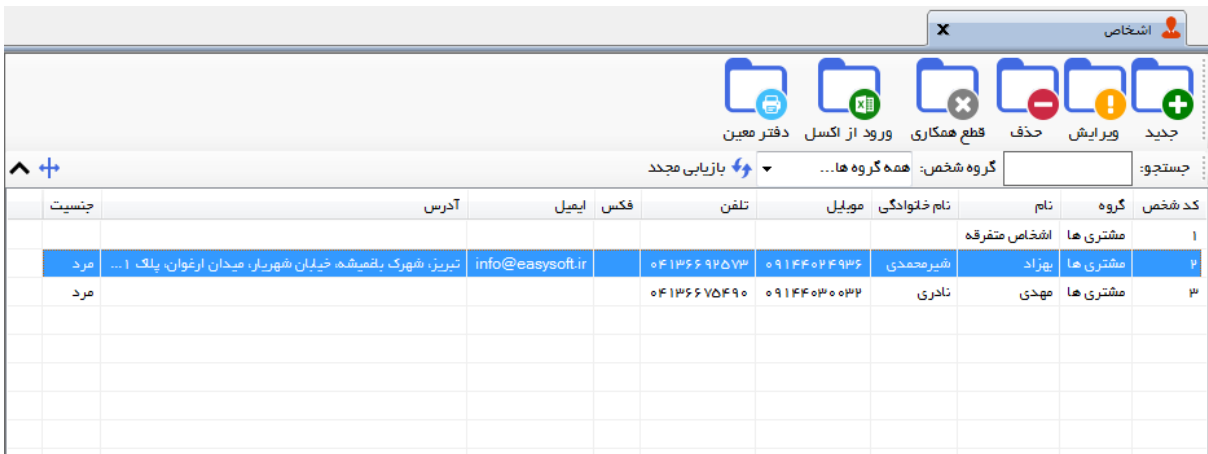

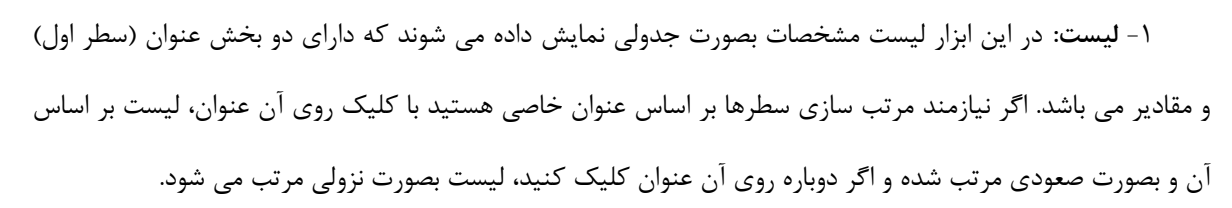

-2 **جستجو:** این ابزار به همراه لیست نمایش داده می شود و هر متنی که در آن نوشته شود، داخل لیست موارد مشابه را جستجوکرده و در لیست فقط سطرهایی را نمایش می دهد که دارای موارد مشابه هستند.

-3 **بازیابی مجدد ) (:** در مواردی امکان دارد نمایش گرافیکی لیست صحیح نباشد )مخصوصا زمانی که درایور کارت گرافیکی به درستی نصب نشده باشد) در این موارد می توان از این ابزار استفاده کرد. همچنین اگر لیست دارای فیلتر باشد )مانند گروه شخص در عکس بال(، پس از انتخاب فیلتر باید این دکمه بزنید. توجه داشته باشید این ابزار مقادیر نوشته شده در کادر جستجو را نیز حذف می کند.

-4 **جدید ) (:** این ابزار برای ثبت داده جدید استفاده می شود. این ابزار نیز به همراه لیست نمایش داده می شود و با کلیک روی این ابزار، پنجره ثبت مشخصات باز می شود که در صورت ثبت داده جدید، داده جدیدی به لیست اضافه میگردد. برای دسترسی سریع به این ابزار می توان از دکمه ترکیبی N + Ctrl استفاده کرد.

-5 **ویرایش ) (:** این ابزار برای اصالح مشخصات داده موجود استفاده می شود. این ابزار بصورت پیش فرض غیرفعال است و در صورتی که یک سطر در لیست انتخاب شود، فعال می گردد. با کلیک روی این ابزار، پنجره ویرایش مشخصات باز میشود که در صورت تائید، مشخصات داده در لیست اصالح می گردد. برای دسترسی سریع این ابزار می توان از دکمه ترکیبی Ctrl + E و یا دابل کلیک روی داده مورد نظر، استفاده کرد.

-6 **حذف ) (:** همانگونه که از نام این ابزار مشخص است، برای حذف داده موجود استفاده می شود. این ابزار نیز بصورت پیش فرض غیرفعال است و در صورتی که یک سطر در لیست انتخاب شود، فعال می گردد. با کلیک روی این ابزار، یک پیغام اخطار نمایش داده می شود که در صورت تائید آن داده مورد نظر حذف می گردد. برای دسترسی سریع این ابزار میتوان از دکمه ترکیبی Ctrl + D استفاده کرد.

-7 **پنجره ها:** نرم افزار شامل دو نوع پنجره متفاوت می باشد:

- ❖ پنجره هایی که داخل صفحه اصلی باز می شوند )همانند اعضاء و گزارش گیری و ...( که برای هر یک از این پنجره ها یک تب مجزا در بدنه صفحه اصلی ایجاد میگردد .
- ◆ پنجره هایی که بصورت مجزا باز می شوند (همانند ثبت شخص و …) که معمولا شامل دکمه ثبت و انصراف می باشد. برای دسترسی سریع به این دکمه ها در این پنجره ها می توانید از دکمه *Enter*( ثبت( و *ESC* (انصراف) استفاده نمائید.

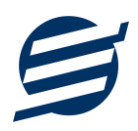

-8 **کمبوباکس با قابليت جستجو:** این ابزار برای انتخاب آیتم مورد نظر از بین آیتم های موجود استفاده می شود. در این ابزار با نوشتن بخشی از حروف، فقط آیتم هایی که شامل آن ترکیب هستند نمایش داده می شود که این عمل باعث پیدا کردن و در نتیجه انتخاب راحت تر آیتم مورد نظر می شود.

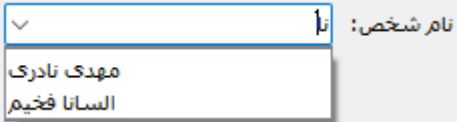

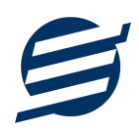

# **-3 تعاریف**

برای استفاده مناسب از نرم افزار آموال آسان، باید مشخصات اولیه تعریف شود که این مشخصات از طریق منوی تعاریف قابل دسترس بوده و دارای بخش های زیر می باشد:

### **-1-3 اشخاص**

با استفاده از این فرم میتوان لیست اشخاص را مدیریت کرده و با زدن دکمه جدید شخص جدیدی اضافه نمود، همچنین با انتخاب یک شخص میتوان اطالعات آن را ویرایش و حذف کرد. با استفاده از دکمه قطع همکاری میتوان وضعیت یک شخص را به حالت تعلیق درآورد. همواره میتوان با کلیک مجدد بروی این دکمه وضعیت یک شخص معلق را به حالت عادی تغییر داد. با استفاده از دکمه ورود از اکسل می توان بصورت گروهی اشخاص را از فایل اکسل به نرم افزار اضافه نمود.

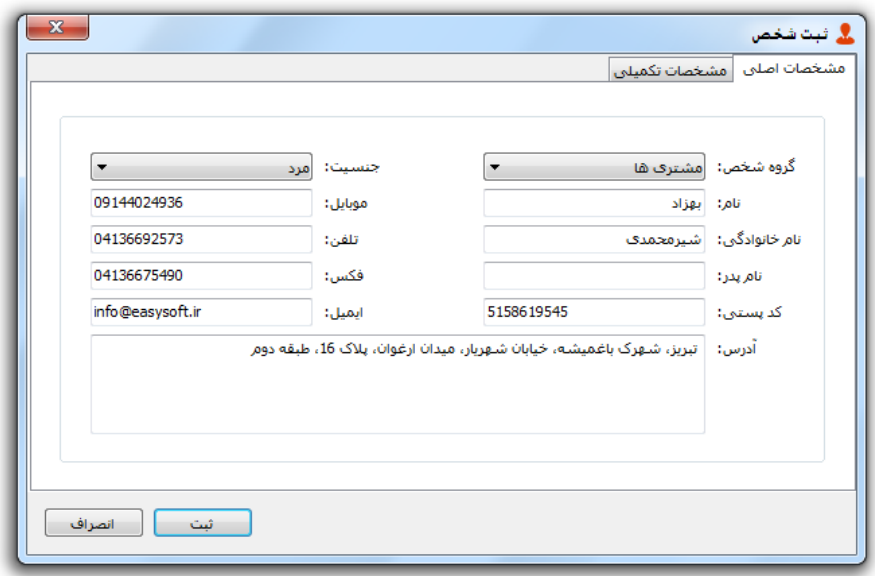

## **-2-3 گروه اشخاص**

این فرم برای مدیریت انواع گروه اشخاص میباشد و میتوان گروه اشخاص جدید اضافه کرد یا آنها را ویرایش و حذف نمود. گروه اشخاص هنگام ثبت شخص جدید کارایی دارد و می توان هر شخصی را به گروه خاصی ارتباط داد. به عنوان مثال می توان دو گروه اشخاص »مشتری ها« و »دوستان« تعریف کرده و شخصی را در گروه »مشتری ها» و شخص دیگری را در گروه «دوستان» قرار داد.

#### **-3-3 واحد ها**

با استفاده از این فرم میتوان لیست واحدها را مشاهده کرده و واحد جدید (مانند عدد، کیلوگرم و ...) اضافه نمود، همچنین میتوان اطالعات واحد ها را ویرایش و حذف کرد.

**-4-3 کارت خوان ها** 

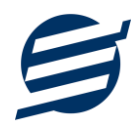

توسط این فرم میتوان دستگاه های کارت خوان ها را مشاهده کرده و کارت خوان جدید اضافه نمود، همچنین میتوان یک دستگاه کارت خوان را به حالت پیش فرض تبدیل کرد. دکمه ارسال مبلغ به دستگاه کارت خوان در بخش های ثبت فاکتور فروش و ... قابل مشاهده می باشد. این نرم افزار به دستگاه کارت خوان های شرکت های زیر متصل می شود:

- کارت خوان شرکت پرداخت الکترونیک سامان
	- کارت خوان شرکت آسان پرداخت پرشین
		- کارت خوان شرکت به پرداخت ملت
- کارت خوان شرکت تجارت الکترونیک پارسیان
	- کارت خوان شرکت پرداخت الکترونیک سداد
- کارت خوان شرکت پرداخت الکترونیک پاسارگاد
	- کارت خوان شرکت پرداخت نوین آرین

راهنمای اتصال نرم افزار به دستگاه های کارت خوان پوز بانکی از صفحه زیر قابل مشاهده و دانلود است:

#### https://product.easysoft.ir/PosHelp

## **-5-3 کاربران**

این فرم شامل لیست کاربران نرمافزار میباشد و توسط آن میتوان رمز عبور کاربر فعلی را تغییر داد یا کاربران دیگری برای نرمافزار تعریف کرد. توسط این بخش می توان به کاربران نرم افزار سطح دسترسی به قسمت های مختلف را تعیین کرد.

#### **-6-3 تغيير رمز عبور**

با زدن این فرم پنجره تغییر رمز عبور کاربر فعلی نرم افزار باز شده و توسط آن می توان رمز عبور ورود به نرم افزار را تغییر داد.

#### **-7-3 تغيير کاربر**

با زدن این فرم نرم افزار بسته و باز شده و توسط آن می توان با کاربر دیگری وارد نرم افزار شد.

### **-4 کاالها و خدمات**

در این نرم افزار محصولت به صورت 3 سطحی شامل گروه، زیرگروه و کال تعریف می شوند و برای تعریف کالی جدید، نیازمند تعین گروه و زیرگروه آن می باشید که از طریق منوی محصولت قابل دسترس می باشند:

#### **-1-4 گروه ها**

با استفاده از این فرم میتوان لیست گروه محصولت و کالها را مشاهده کرد و گروه جدید اضافه، ویرایش یا حذف نمود.

#### **-2-4 زیرگروه ها**

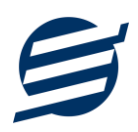

با استفاده از این فرم میتوان لیست زیرگروه محصولت و کالها را مشاهده کرد و زیرگروه جدید اضافه نمود. برای افزودن زیرگروه جدید حتما باید یکی از گروه ها از لیست سمت راست انتخاب گردد.

#### **-3-4 کاال ها**

با استفاده از این فرم میتوان لیست محصولت و کالها را مشاهده کرده و کالی جدید اضافه، ویرایش یا حذف نمود. برای افزودن کالی جدید حتما باید یکی از زیرگروه ها از لیست سمت راست انتخاب گردد. لزم به ذکر است مشخصات کال شامل فیلدهای با عنوان سریال، بارکد و ... می باشد که می توان در این فیلد کد، سریال یا بارکد محصول را وارد نمود.

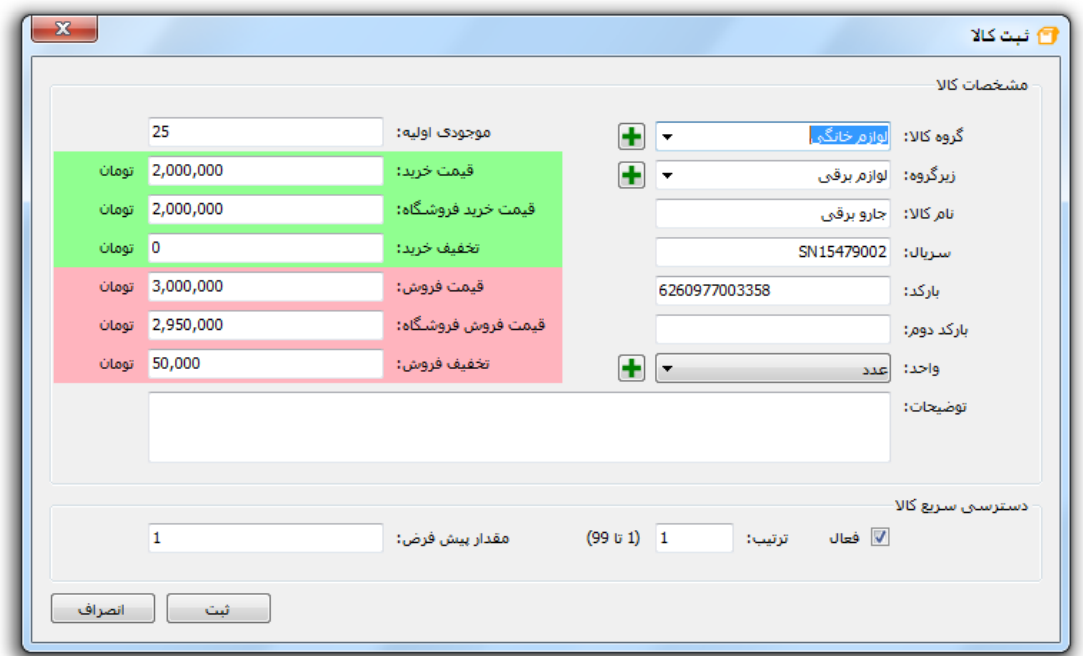

راهنمای محاسبه موجودی کال:

موجودی کال = موجودی اولیه + جمع فاکتورهای خرید - جمع فاکتورهای فروش + جمع فاکتورهای برگشت از فروش - جمع فاکتورهای برگشت از خرید

#### **-4-4 خدمات**

با استفاده از این فرم میتوان لیست خدمات را مشاهده کرده و خدمات جدید اضافه، ویرایش یا حذف نمود. لزم به ذکر است مشخصات خدمات شامل فیلدی با عنوان سریال می باشد که می توان در این فیلد کد یا سریال خدمات را وارد نمود.

# **-5 خرید و فروش**

این بخش مربوط به مدیریت فاکتورها می باشد و شامل بخش های زیر می باشد:

## **-1-5 فاکتورهای خرید**

راهنمای استفاده از نرم افزار اموال آسان

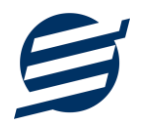

توسط این فرم می توان فاکتورهای خرید را مشاهده کرد. با زدن دکمه جدید و پر کردن موارد مورد نیاز می توان یک فاکتور خرید در سیستم ثبت کرد. با زدن دکمه چاپ میتوان فاکتور را به صورت گرافیکی چاپ نمود. مراحل و تنظیمات چاپ در ادامه این راهنما توضیح داده شده است. همچنین با موارد انتخاب شده در لیست فاکتورها میتوان آنها را فیلتر کرد.

## **-2-5 پيش فاکتورهای فروش**

توسط این فرم می توان پیش فاکتورهای فروش را مشاهده کرد. با زدن دکمه جدید و پر کردن موارد مورد نیاز می توان یک پیش فاکتور فروش صادر کرد. با زدن دکمه چاپ می توان پیش فاکتور را به صورت گرافیکی چاپ نمود. همچنین با موارد انتخاب شده در لیست پیش فاکتورها میتوان آنها را فیلتر کرد. با زدن دکمه تبدیل به فاکتور، پیش فاکتور مورد به فاکتور فروش تبدیل می شود.

## **-3-5 فاکتورهای فروش و خدمات**

توسط این فرم می توان فاکتورهای فروش را مشاهده کرد. با زدن دکمه جدید و پر کردن موارد مورد نیاز می- توان یک فاکتور فروش صادر کرد. با زدن دکمه چاپ میتوان فاکتور را به صورت گرافیکی چاپ نمود. چاپ فاکتور فروش در حالت های کاغذ معمولی 4A یا 5A، کاغذ حرارتی فیش پرینتر می باشد همچنین می توان فاکتور فروش را بصورت فاکتور رسمی چاپ نمود.

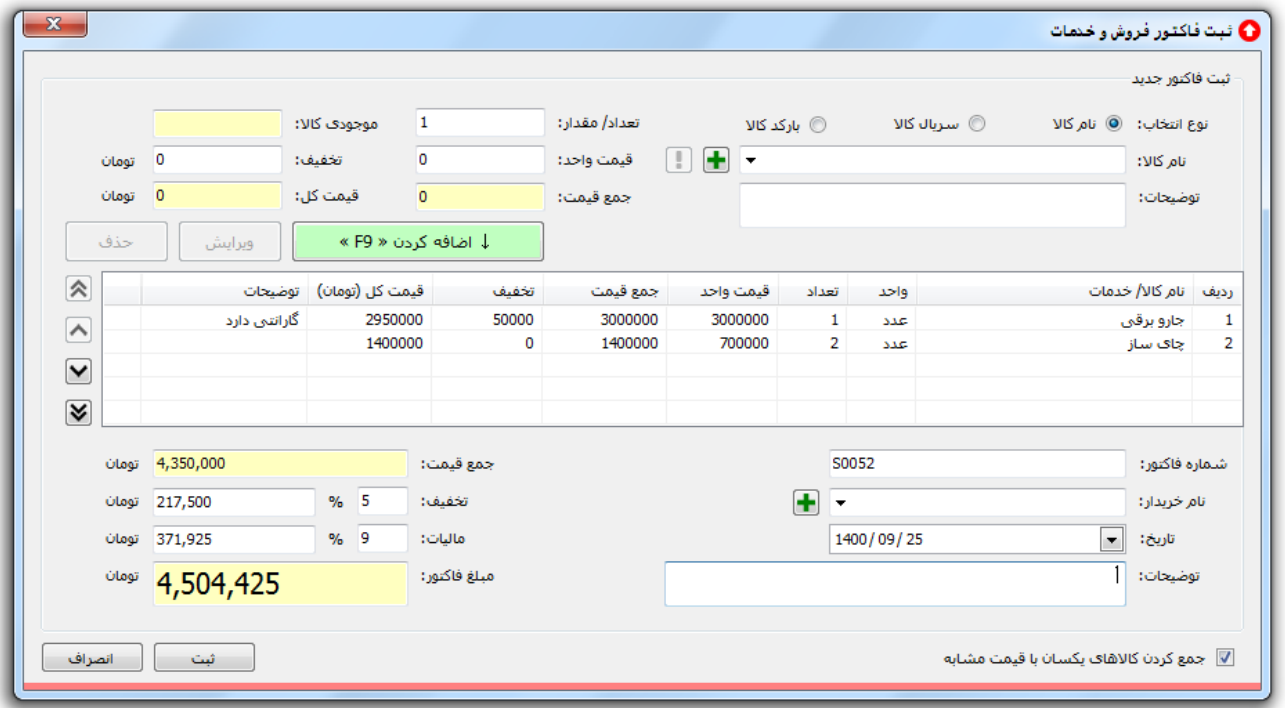

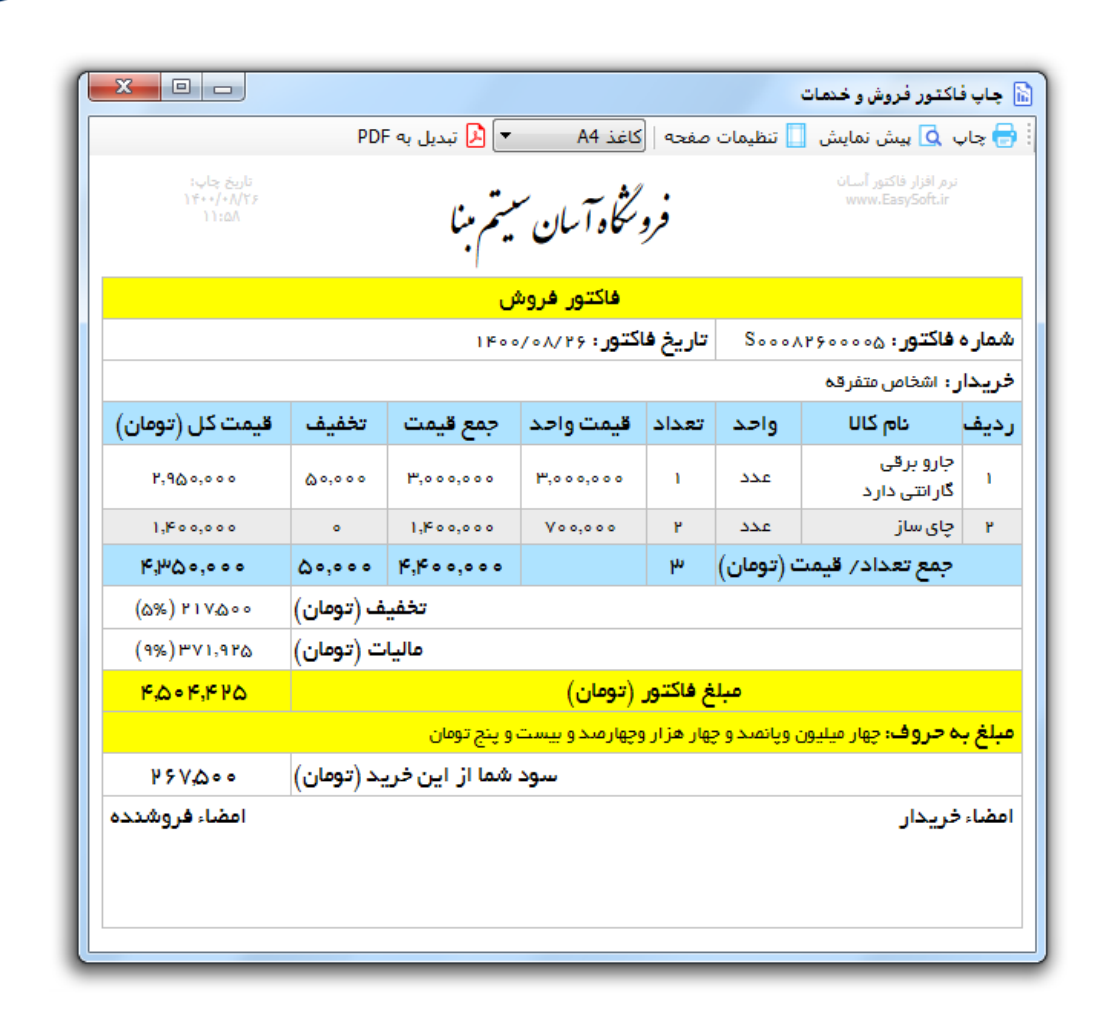

## **-4-5 فاکتورهای برگشت از خرید**

توسط این فرم می توان فاکتورهای برگشت از خرید را مشاهده کرد. با زدن دکمه جدید و پر کردن موارد مورد نیاز میتوان یک فاکتور برگشت از خرید صادر کرد. با زدن دکمه چاپ میتوان فاکتور را به صورت گرافیکی چاپ نمود. همچنین با موارد انتخاب شده در لیست فاکتورها میتوان آنها را فیلتر کرد.

## **-5-5 فاکتورهای برگشت از فروش**

توسط این فرم می توان فاکتورهای برگشت از فروش را مشاهده کرد. با زدن دکمه جدید و پر کردن موارد مورد نیاز میتوان یک فاکتور برگشت از فروش صادر کرد. با زدن دکمه چاپ میتوان فاکتور را به صورت گرافیکی چاپ نمود. همچنین با موارد انتخاب شده در لیست فاکتورها میتوان آنها را فیلتر کرد.

## **-6-5 فاکتور فروش سریع**

توسط این فرم می توان یک فاکتور فروش را بصورت سریع توسط بارکدخوان ثبت و بصورت حرارتی چاپ کرد. با بازکردن این قسمت و پر کردن موارد مورد نیاز میتوان یک فاکتور فروش صادر کرد. با زدن دکمه ثبت و چاپ میتوان فاکتور را به صورت گرافیکی چاپ نمود.

# **-7-5 فاکتور فروش فروشگاهی**

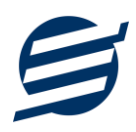

توسط این فرم می توان یک فاکتور فروش را بصورت فروشگاهی توسط بارکدخوان ثبت و بصورت حرارتی چاپ کرد. کالهای دسترسی سریع در این بخش قابل مشاهده می باشد.

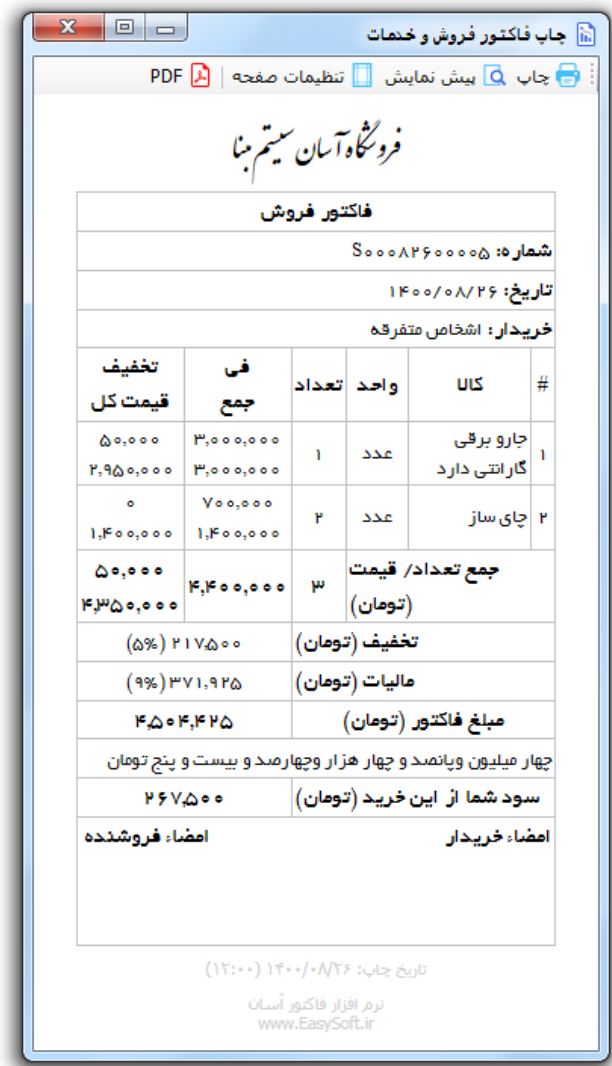

# **-6 اموال**

این بخش مربوط به مدیریت اموال می باشد و شامل بخش های زیر می باشد:

# **-1-6 اموال و د ارایی های ثابت**

توسط این فرم می توان اموال شرکت را مشاهده کرد. با زدن دکمه جدید و پر کردن موارد مورد نیاز می توان یک اموال در سیستم با مشخصات شماره اموال، نام اموال، سریال ، بارکد، تاریخ انقضاء و ... ثبت کرد. با زدن دکمه گردش اموال میتوان گزارش گردش اموال را مشاهده و چاپ نمود.

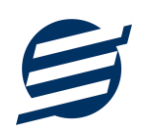

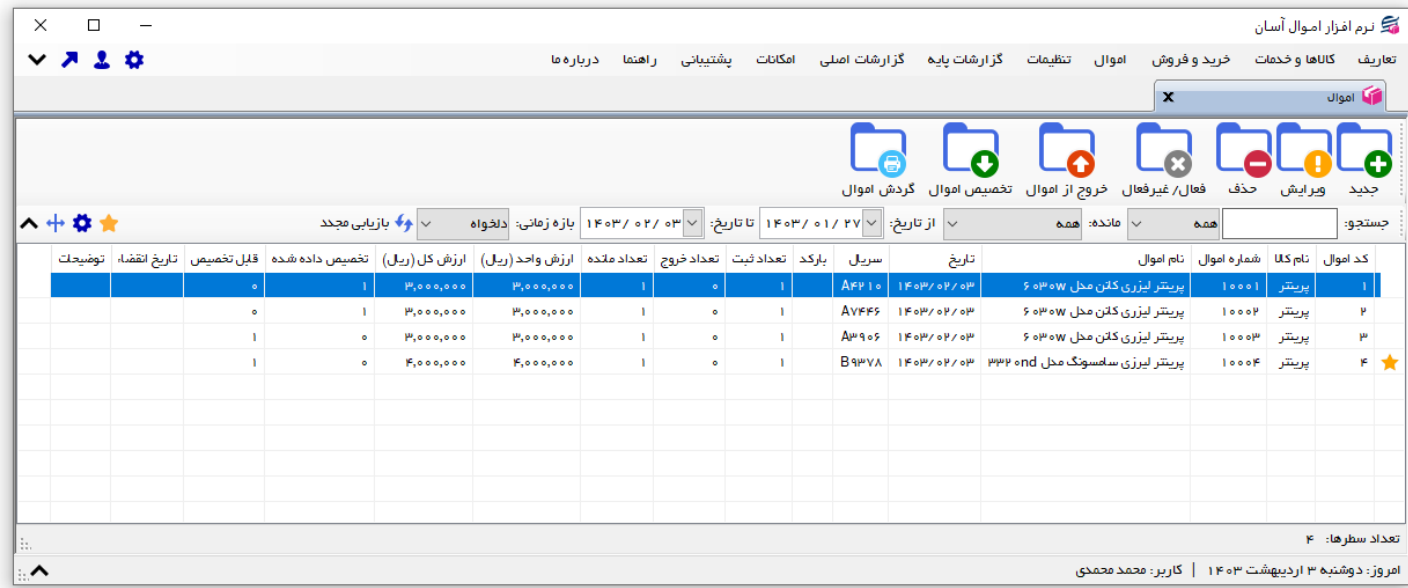

# **-2-6 خروج اموال**

توسط این فرم می توان لیست اموالی که از شرکت خارج شده است را مشاهده کرد. با زدن دکمه جدید و پر کردن موارد مورد نیاز می توان یک خروج اموال در سیستم ثبت کرد.

**-3-6 تخصيص اموال** 

توسط این فرم می توان لیست اموال تخصیص داده شده به کارکنان را مشاهده کرد. با زدن دکمه جدید و پر کردن موارد مورد نیاز می توان یک اموال را به یک شخص تخصیص داد.

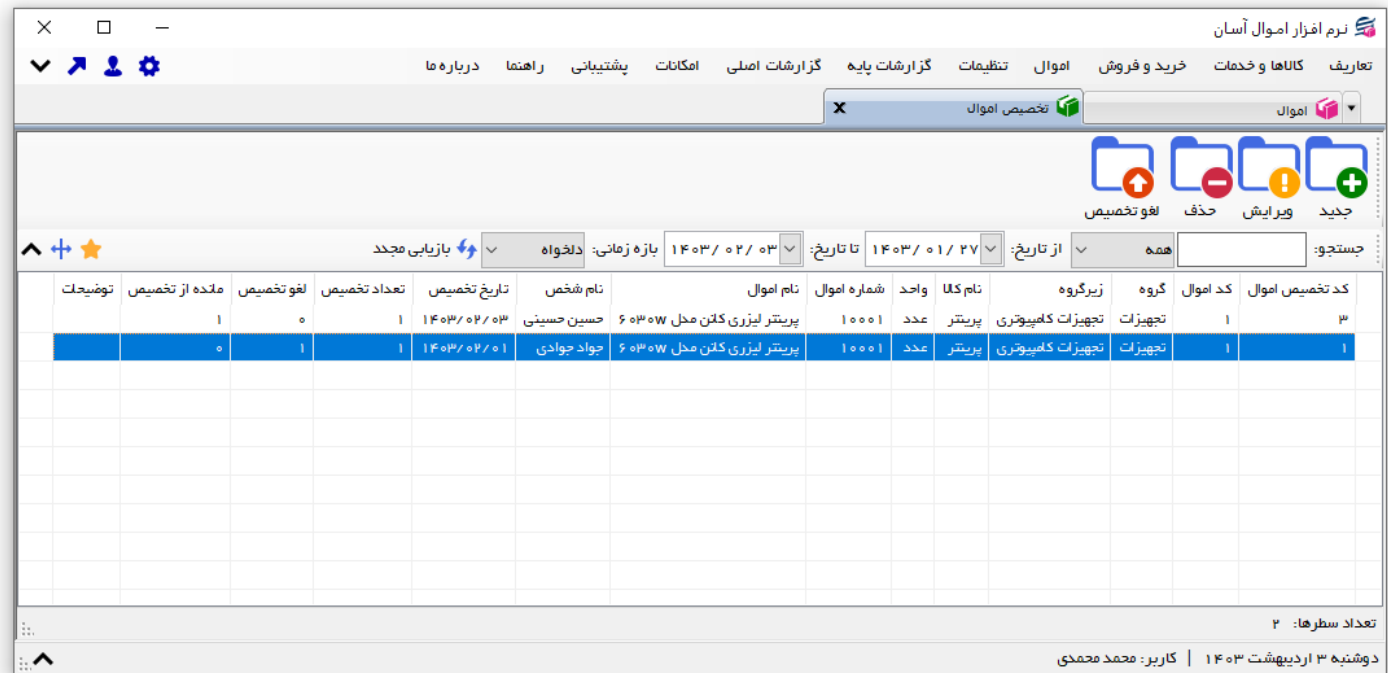

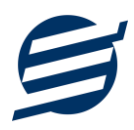

## **-4-6 لغو تخصيص اموال**

توسط این فرم می توان لیست اموال تخصیص داده شده و پس گرفته شده از کارکنان را مشاهده کرد. با زدن دکمه جدید و پر کردن موارد مورد نیاز می توان یک اموال تخصیص داده شده به یک شخص را لغو کرد.

## **-7 تنظيمات**

این بخش مربوط به مدیریت و تنظیمات نرم افزار می باشد:

#### **-1-7 تنظيمات**

- **پروفایل « مشخصات شرکت/ فروشگاه:** با استفاده از این قسمت میتوان مشخصات شرکت یا فروشگاه (شامل لوگو، نام، شماره تلفن و آدرس) را ویرایش کرد تا هنگام برگ چاپ سند و گزارشات از این مشخصات استفاده شود.
- **پروفایل « مشخصات تکميلی :** این قسمت شامل مشخصات کدپستی، کد ملی یا شناسه ملی، شماره شناسنامه یا شماره ثبت، شماره اقتصادی و ... می باشد.
- **نمایش « تنظيمات نمایش:** این قسمت شامل چاپ اعداد و تاریخ بصورت فارسی یا انگلیسی، رند کردن اعداد پولی و غیرپولی می باشد که هنگام چاپ فاکتور و گزارشات اعمال می گردد. همچنین واحد پولی کل نرم افزار از طریق این قسمت قابل تغییر است.
- **نمایش « تنظيمات خطوط حاشيه:** این قسمت شامل تنظیمات شکل، اندازه و رنگ خطوط جدول فاکتور و گزارشات می باشد.
- **نمایش « تنظيمات رنگ پس زمينه:** این قسمت شامل تنظیمات رنگ جدول های فاکتور و گزارشات می باشد.
	- **نمایش « تنظيمات جستجو:** این قسمت شامل تنظیمات نمایش دکمه جستجو در لیست ها می باشد.
- **تم نرم افزار « تنظيمات فونت نرم افزار:** توسط این قسمت می توان فونت اصلی نرم افزار را بصورت دلخواه انتخاب کرد.
- **تم نرم افزار « اندازه عکس نوار ابزار:** توسط این قسمت می توان آیکون های نوار ابزار نرم افزار را بصورت بزرگ یا کوچک انتخاب کرد.
- **تم نرم افزار « تنظيمات تصویر پس زمينه:** توسط این قسمت می توان تصویر پس زمینه اصلی نرم افزار را بصورت دلخواه تغییر داد.
- **کاغذ 4A:** این قسمت شامل تنظیمات انتخاب اندازه نمایش لوگو و فونت گزارشات و فاکتورها برای کاغذهای A4 مے باشد.
- **کاغذ 5A:** این قسمت شامل تنظیمات انتخاب اندازه نمایش لوگو و فونت گزارشات و فاکتورها برای کاغذهای A5 مے باشد.
- **کاغذ حرارتی:** این قسمت شامل تنظیمات انتخاب اندازه عرض کاغذ، اندازه نمایش لوگو و فونت فاکتورها برای کاغذهای حرارتی میباشد.
	- **تکميلی و چاپ:** در بخش 2-7 توضیح داده شده است.
		- **پنل پيامکی:** در بخش 3-7 توضیح داده شده است.
		- **الگوی شماره:** در بخش 4-7 توضیح داده شده است.

راهنمای استفاده از نرم افزار اموال آسان

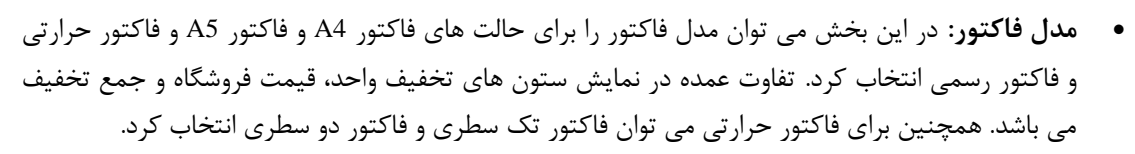

• **بارکد قيمت:** توسط این بخش می توان بارکد قیمت را در نرم افزار فعال کرده و بارکدهای قیمتی که از مثال دستگاه ترازو خارج می گردد را در ثبت فاکتورها استفاده کرد. برای تنظیم بارکد قیمت باید ابتدا نام کال و مقدار پیش فرض را انتخاب کرده و سپس الگوی بارکد قیمت و یا در واقع تعداد و مکان ارقام مبلغ در بارکد قیمت را مشخص کرد.

#### **-2-7 تنظيمات تکميلی و چاپ**

توسط این فرم می توان آیتم های چاپ فاکتور (نام گروه، نام زیرگروه، سریال کالا، امضاها، کد کالا و ...) را بصورت دلخواه تغییر داد، مواردی تیک آنها برداشته می شود در برگ فاکتور چاپ نخواهد شد.

همچنین تنظیمات نمایش گروه و زیرگروه در انتخاب کال و توضیحات ثابت زیر فاکتورها و امضاء دیجیتال در این بخش قرار دارد.

# **-3-7 تنظيمات پنل پيامکی**

شرکت آسان سیستم مبنا در راستای رفع مشکالت کاربران، اقدام به اضافه نمودن امکان ارسال پیامک از طریق نرم افزار نموده است. لطفا قبل از استفاده از این امکان، موارد زیر را مطالعه نمائید:

- این شرکت فقط امکان ارسال پیامک را برای شما میسر می سازد و هیچگونه ارتباطی با شرکت های ارائه دهنده ینل پیامکی (نه به عنوان نماینده و نه به عنوان ذی نفع) ندارد.
- تمامی عملیات ثبت نام، خرید پنل، خرید شماره اختصاصی و ... بر عهده خود کاربر بوده و شرکت هیچگونه مسئولیتی در قبال مشکالت پنل پیامکی ندارد و برای رفع مشکالت باید با شرکت ارائهدهنده مذاکره نمائید.
- با توجه به اینکه هر پنل پیامکی، روش متفاوتی برای ارسال پیام دارد، نرم افزار فقط می تواند برخی از آنها را حمایت کند. شرکت های حمایت شده توسط نرم افزار را می توانید از منو تنظیمات و گزینه تنظمیات پنل پیامک، مشاهده نمائید.

## **نحوه ثبت تنظيمات پنل:**

از منو تنظیمات، گزینه تنظیمات پنل پیامک را انتخاب کنید تا فرم تنظیمات پنل پیامکی باز شود.

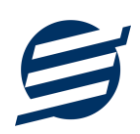

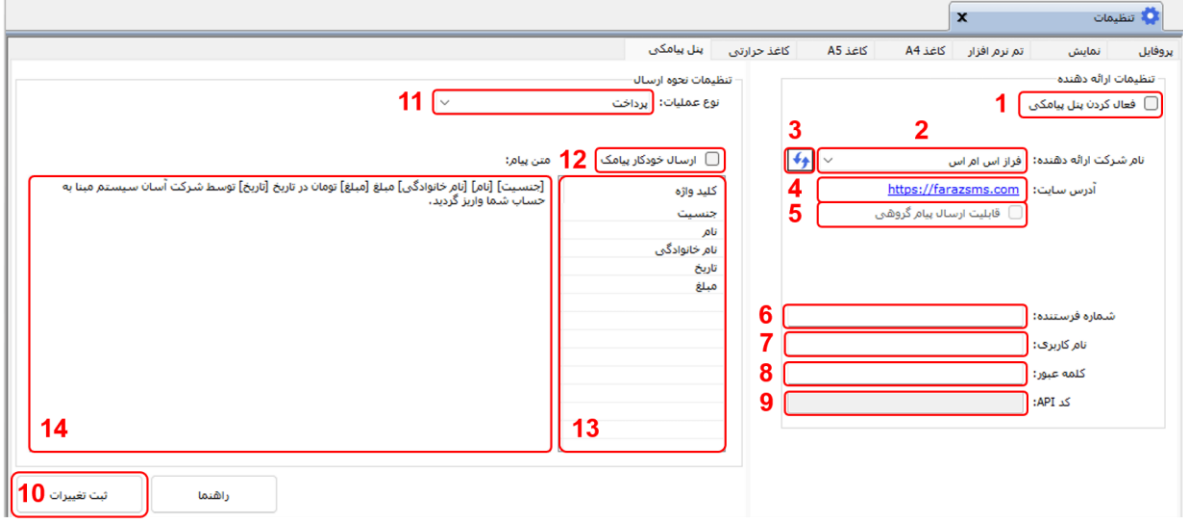

این فرم شامل دو نوع تنظیمات می باشد، الف) تنظیمات ارائه دهنده و ب) تنظیمات نحوه ارسال

#### **الف( تنظيمات ارائه دهنده:**

برای ثبت اطالعات پنل خریداری شده از این تنظیمات استفاده می شود. آیتم های موجود در این تنظیمات به شرح زیر میباشند:

**1( فعالسازی پنل پيامکی:** برای فعالسازی یا غیرفعالسازی استفاده از پنل پیامکی مورد استفاده قرار می گیرد. اگر این آیتم فعال نباشد، کاربر قادر به ارسال پیامک نخواهد بود. **2( نام شرکت:** در این لیست کشوئی نام شرکت های ارائه دهنده پنل پیامکی حمایت شده توسط نرم افزار نمایش داده میشود که می توانید پنل مد نظر خود را انتخاب کنید.

**3( بارگذاری مجدد:** اگر لیست شرکت ها نمایش داده نشود و یا بخواهید لیست شرکت ها بروزرسانی شود می توانید از این دکمه استفاده نمائید.

**4( آدرس سایت:** آدرس سایت شرکت ارائه دهنده پنل پیامکی را نمایش می دهد که با کلیک روی آن، سایت مربوطه باز میشود.

**5( قابليت ارسال پيام گروهی:** بعضی از پنل ها امکان ارسال پیام ثابت بصورت یکجا را دارند که اگر این آیتم تیک داشته باشد، نشان دهنده آن قابلیت می باشد.

**6( شماره فرستنده:** برای ارسال پیام نیازمند داشتن شماره خط از پنل مورد نظر می باشید که در این آیتم باید آن شماره را وارد نمائید.

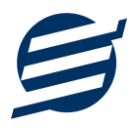

**7 تا 9(** پنل ها معمول به دو صورت کار می کنند یا با استفاده از نام کاربری و کلمه عبور و یا با استفاده از کد Api. نرم افزار طوری طراحی شده است که با توجه به پنل انتخابی، فقط موارد مورد نیاز را فعال می کند.

**ب( تنظيمات نحوه ارسال:**

اگر نیازمند ارسال متن خاصی هنگام عملیات مختلف هستید، می توانید از این تنظیمات استفاده کنید. آیتم های موجود در این تنظیمات به شرح زیر میباشند:

**11( نوع عمليات:** در هر نرم افزار برخی از عملیات قابلیت ارسال پیامک را دارند که در این آیتم میتوانید آنها را مشاهده نمائید.

**12( ارسال خودکار پيام:** اگر این آیتم تیک داشته باشد، پس از انجام عملیات مورد نظر، بصورت خودکار پیامک ارسال میگردد.

**13( کليد واژه ها:** هر عملیات شامل چندین متغیر مخصوص به خود می باشد )بطور مثال عملیات پرداخت شامل نام شخص، مبلغ و تاریخ است). در این نرم افزار، این متغیرها را کلید واژه می نامیم. برای اضافه نمودن کلید واژه در متن پیام کافیست پس از تعیین مکان کلید واژه در متن پیام، روی آن دابل کلیک کنید. **14( متن پيام:** متنی که هنگام انجام عمل باید ارسال شود باید در داخل این آیتم نوشته شود.

**مثال:** فرض کنید یک پرداختی به آقای محمد محمدی در تاریخ 1399/1/1 و به مبلغ یک میلیون داشته ایم و می خواهیم این تراکنش را از طریق پیامک و با متن زیر به وی ارسال نمائیم: آقای محمد محمدی مبلغ 1000000 تومان در تاریخ 1399/1/1 به شما توسط شرکت آسان سیستم مبنا واریز گردید.

برای ارسال این متن باید متن پیام بصورت زیر باشد:

]جنسیت[ ]نام[ ]نام خانوادگی[ مبلغ ]مبلغ[ تومان در تاریخ ]تاریخ[ به شما توسط شرکت آسان سیستم مبنا واریز گردید.

## **-4-7 تنظيمات الگوی شماره**

با استفاده از این قسمت می توان به شماره فاکتورهای الگوی مناسبی تنظیم کرد تا به ترتیب دلخواه شماره فاکتور زده شود. برای اینکار از منو تنظیمات، گزینه تنظیمات الگوی شماره فاکتور را انتخاب کنید تا فرم زیر باز شود.

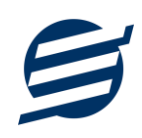

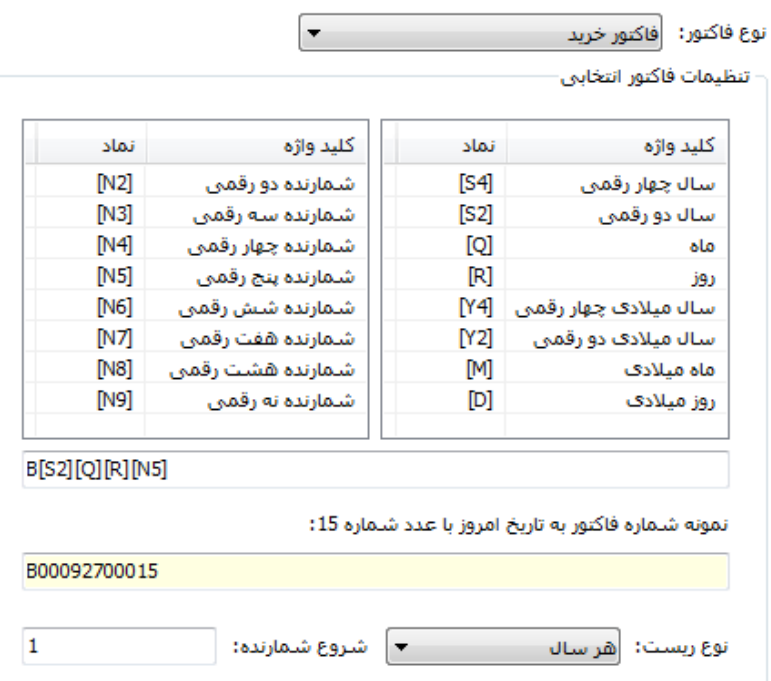

ابتدا نوع فاکتور را انتخاب کرده تا تنظیمات الگوی شماره فاکتور مربوطه مشاهده شود. هر فاکتور شامل چندین متغیر مخصوص به خود می باشد (بطور مثال سال، ماه و شمارنده دو رقمی). در این نرم افزار، این متغیرها را کلید واژه می نامیم. برای اضافه نمودن کلید واژه در عبارت الگو کافیست پس از تعیین مکان کلید واژه در عبارت الگو، روی آن دابل کلیک کنید.

به عنوان مثال برای تنظیم الگوی فاکتور فروش 0001S، 0002S، 0003S و ... فقط کافی است عبارت [4N[S بنویسید. با استفاده از بخش ریست شمارنده می توان شمارنده را به حالت اولیه تنظیم کرد مثال اگر ریست برروی »هر ماه« باشد ابتدای هر ماه شمسی شماره از یک شروع خواهد شد.

## **-8 گزارشات**

برای بدست آوردن خروجی مورد نیاز، می توانید از بخش گزارشات استفاده نمائید.

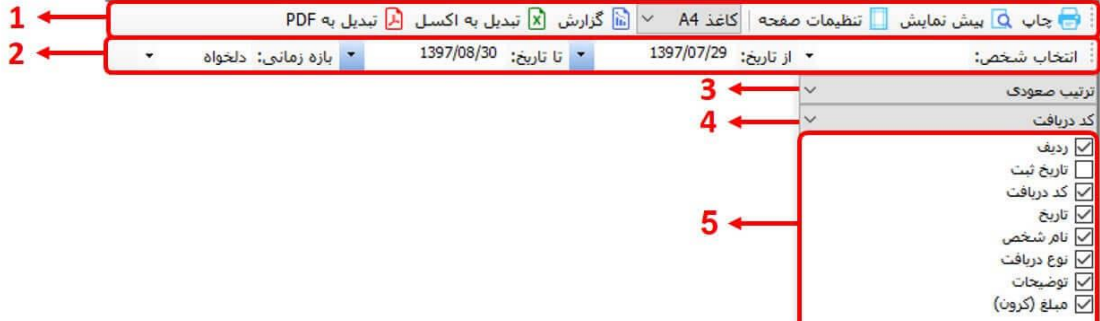

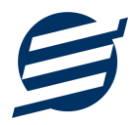

فرمت کلی گزارشات در شکل بال نشان داده شده است که در زیر هر یک شرح داده می شوند:

- 1( **تولبار اصلی:** پس از انتخاب فیلترهای مورد نظر، برای تولید گزارش باید دکمه گزارش را کلیک کنید. پس از تولید گزارش، می توانید با زدن دکمه تبدیل به اکسل و یا PDF ، گزارش را با فرمت دلخواه، ذخیره نمایید. همچنین با استفاده از این بخش می توانید نوع کاغذ برای چاپ را انتخاب کرده و پیش نمایشی از گزارش را در کاغذ انتخابی مشاهده نمایید. برای چاپ بهتر گزارشات، پس از تهیه گزارش، ابتدا به تنظیمات صفحه مراجعه کنید و اندازه صفحه را انتخاب کرده و مقادیر *Footers and Headers* را در حالت *Empty* قرار داده و تیک گزینه *Print* .بزنید را *Background Colors and Images*
- 2( **تولبار فيلتر:** با استفاده از این تولبار می توانید گزارش را برای یک بازه زمانی خاص و یا فرد خاص )یا هر نوع فیلتری که فرم گزارش در اختیار شما می دهد) تهیه نمایید.
	- 3( انتخاب نحوه مرتب سازی گزارش )صعودی یا نزولی(
	- 4( انتخاب فیلدی که می خواهید گزارش بر اساس آن مرتب شود.
	- 5( انتخاب فیلدهایی که می خواهید در گزارش نمایش داده شوند.

گزارشات به دو گروه گزارشات پایه و اصلی تقسیم می شوند که در زیر هر یک شرح داده می شوند:

#### **-1-8 گزارشات پایه**

با استفاده از فرمهای گزارشات پایه می توان اطالعات موجود در سیستم را گزارشگیری کرد، به عنوان مثال فرم گزارش اشخاص برای گزارشگیری اطالعات اشخاص ساخته شده است، توسط آن میتوان تمامی اطالعات اشخاص را گزارشگیری و چاپ کرد (مراحل و تنظیمات چاپ در ادامه این راهنما توضیح داده شده است). تمامی گزارشات قابلیت مرتب سازی و تبدیل به اکسل و PDF را دارا می باشند.

- **گزارش اشخاص:** توسط این فرم لیست اشخاص ثبت شده در سیستم قابل گزارشگیری می باشد.
- **گزارش موجودی کاالها:** توسط این فرم لیست کالهای ثبت شده در سیستم به همراه موجودی و ارزش انبار با تفکیک گروه و زیرگروه قابل گزارشگیری می باشد. راهنمای محاسبه موجودی کال:

موجودی کال = موجودی اولیه + جمع فاکتورهای خرید - جمع فاکتورهای فروش + جمع فاکتورهای برگشت از فروش - جمع فاکتورهای برگشت از خرید

- **گزارش کاردکس کاالها:** توسط این فرم لیست کالهای ثبت شده در سیستم به همراه موجودی و تعداد خرید و فروش کالها در بازه زمانی مشخص شده با تفکیک گروه و زیرگروه قابل گزارشگیری می باشد.
	- **گزارش خدمات:** توسط این فرم لیست خدمات ثبت شده در سیستم قابل گزارشگیری می باشد.

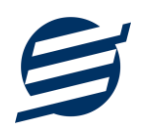

- **گزارش سود و زیان کاال:** این گزارش براساس کالهای فروخته شده در بازه زمانی مشخص شده عمل کرده و در نهایت سود و زیان فاکتور را نشان می دهد. لزم به ذکر است محاسبه قیمت خرید کال براساس میانگین وزنی خریداری شده در بازه زمانی جداگانه انجام می گیرد و چنانچه فاکتور خرید برای کالیی در آن بازه زمانی ثبت نگردد محاسبه سود و زیان بصورت »غیرقابل محاسبه« نمایش داده می شود.
- **گزارش بهای کاالها:** توسط این فرم لیست کالهای ثبت شده در سیستم به همراه موجودی و ارزش انبار با تفکیک گروه و زیرگروه قابل گزارشگیری می باشد. الگوریتم های محاسبه بصورت زیر است:
- o **استفاده از قيمت خرید:** در روش استفاده از قیمت خرید، فرض بر این است تمام کالها با قیمت خرید ثبت شده توسط کاربر خرید شده اند.
- o **استفاده از قيمت فروش:** در روش استفاده از قیمت فروش، فرض بر این است تمام کالها با قیمت فروش ثبت شده توسط کاربر خرید شده اند.
- o **الگوریتم ميانگين وزنی:** در الگوریتم میانگین وزنی ابتدا کل مبلغ های خرید را جمع کرده و بر کل تعداد خریدها تقسیم می شود تا قیمت میانگین وزنی بدست آید سپس آن را در تعداد مانده کال ضرب کرده و قیمت تمام شده کالی موجود محاسبه می شود.
- o **الگوریتم FIFO:** در الگوریتم FIFO یا Out First In First فرض بر این است کالهایی که ابتدا خریداری می شوند ابتدا به فروش می رسند و آنچه در پایان دوره باقی می ماند از بین کالهایی است که انتها خریداری شده اند.
- o **الگوریتم LIFO:** در الگوریتم LIFO یا Out First In Last فرض بر این است آخرین کالهای خریداری شده ابتدا به فروش می رسند و آنچه در پایان دوره باقی می ماند از بین کالهایی است که ابتدا خریداری شده اند.
- **گزارش کامل:** این گزارش جمع کل فاکتورهای خرید، فروش، برگشت از خرید و برگشت از فروش را در بازه زمانی مشخص شده نشان می دهد.

#### **-2-8 گزارشات اصلی**

با استفاده از فرمهای گزارشات اصلی می توان اطالعات موجود سیستم در رابطه با فاکتورها را گزارشگیری کرد. تمامی این گزارشات بر پایه از تاریخ تا تاریخ پیاده سازی شده است. تمامی گزارشات قابلیت مرتب سازی و تبدیل به اکسل و PDF را دارا می باشند.

- **گزارش فاکتورهای خرید:** توسط این فرم لیست فاکتورهای خرید ثبت شده در سیستم در بازه زمانی مشخص شده قابل گزارشگیری می باشد. چنانچه نوع گزارش براساس کال تنظیم گردد گزارشگیری با تفکیک کال انجام می گیرد.
- **گزارش فاکتورهای فروش و خدمات:** توسط این فرم لیست فاکتورهای فروش و خدمات ثبت شده در سیستم در بازه زمانی مشخص شده قابل گزارشگیری می باشد. چنانچه نوع گزارش براساس کال تنظیم گردد گزارشگیری با تفکیک کال انجام می گیرد.
- **گزارش فاکتورهای برگشت از خرید:** توسط این فرم لیست فاکتورهای برگشت از خرید ثبت شده در سیستم در بازه زمانی مشخص شده قابل گزارشگیری می باشد. چنانچه نوع گزارش براساس کال تنظیم گردد گزارشگیری با تفکیک کال انجام می گیرد.

راهنمای استفاده از نرم افزار اموال آسان

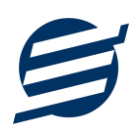

- **گزارش فاکتورهای برگشت از فروش:** توسط این فرم لیست فاکتورهای برگشت از فروش ثبت شده در سیستم در بازه زمانی مشخص شده قابل گزارشگیری می باشد. چنانچه نوع گزارش براساس کال تنظیم گردد گزارشگیری با تفکیک کال انجام می گیرد.
- **گزارش پيش فاکتورهای فروش:** توسط این فرم لیست پیش فاکتورهای فروش ثبت شده در سیستم در بازه زمانی مشخص شده قابل گزارشگیری می باشد. چنانچه نوع گزارش براساس کال تنظیم گردد گزارشگیری با تفکیک کال انجام می گیرد.
- **گزارش تجميع فاکتورها:** توسط این فرم کلیه فاکتور های خرید، فروش، برگشت از خرید و برگشت از فروش ثبت شده در سیستم در بازه زمانی مشخص شده قابل گزارشگیری می باشد. چنانچه نوع گزارش براساس کال تنظیم گردد گزارشگیری با تفکیک کال انجام می گیرد.
- **گزارش اموال و دارایی های ثابت:** توسط این گزارش کلیه اموال شرکت قابل گزارشگیری می باشد. همچنین در این گزارش تعداد ثبت اموال، تعداد خروج، تعداد مانده، تعداد تخصیص داده شده، قابل تخصیص و ارزش اموال و ... مشخص می باشد.
- **گزارش خروج اموال:** با این گزارش می توان لیست اموالی که از شرکت خارج شده است را مشاهده و چاپ کرد.
- **گزارش تخصيص اموال:** توسط این فرم م ی توان لیست اموال تخصیص داده شده به کارکنان را مشاهده و گزارشگیری کرد.
- **گزارش لو تخصيص اموال:** توسط این فرم می توان لیست اموال تخصیص داده شده و پس گرفته شده از کارکنان را گزارشگیری کرد.

## **-9 امکانات**

امکانات کاربردی نرم افزار در این بخش قابل استفاده است:

#### **-1-9 دفترچه تلفن**

با استفاده از این فرم میتوان لیست دفترچه تلفن را مشاهده و مدیریت کرد.

## **-2-9 یادآوری ها**

توسط این فرم می توان لیست یادآوری ها را مدیریت کرد و یک یادآوری به سیستم اضافه نمود.

## **-3-9 ارسال پيامک**

با استفاده از این فرم می توانید به اشخاص مورد نظر پیامک ارسال نمائید. نحوه تنظیمات ارسال متن، همانند موارد اشاره شده در تنظیمات نحوه ارسال است.

## **-4-9 ماشين حساب**

با استفاده از این گزینه ماشین حساب ویندوز باز می شود.

## **-5-9 ارسال مبلغ به کارت خوان**

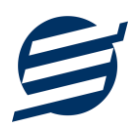

با استفاده از این گزینه می توان یک مبلغ دلخواه را به دستگاه کارت خوان انتخاب شده ارسال کرد.

# **-6-9 تاریخ و زمان**

با استفاده از این گزینه تاریخ و زمان روز جاری قابل نمایش است، لزم به ذکر است تاریخ به سه حالت شمسی، قمری و میالدی نمایش داده می شود.

# **-7-9 سرگرمی**

با استفاده از این گزینه بخش بازی ها و سرگرمی باز می شود و می توان سرگرمی مورد نظر را انتخاب و بازی کرد.

# **-10 پشتيبانی**

امکانات تهیه و بازیابی پشتیبان در این بخش است:

## **-1-10 تهيه پشتيبان**

با استفاده از فرم تهیه پشتیبان میتوان با انتخاب مسیر از اطالعات نرمافزار پشتیبان گرفت. پیشنهاد می شود برنامه ای مدونی جهت کپی پشتیبان از اطالعات نرم افزار تهیه نمایید. بازیابی اطالعات بر پایه این کپی های پشتیبان امکان پذیر است. لزم به ذکر است می توان از سیستمی به سیستم دیگر پشتیبان گرفت.

## **-2-10 بازیابی پشتيبان**

با استفاده از فرم بازیابی پشتیبان میتوان با انتخاب مسیری که فایلهای پشتیبان در آن قرار دارند اطالعات نرمافزار را بر پایه پشتیبان انتخاب شده بازیابی نمود.

## **-3-10 تنظيمات پشتيبان خودکار**

با استفاده از این فرم می توان پشتیبانی گیری خودکار را در بازه های زمانی مشخص تنظیم نمود که هنگام خروج از نرم افزار پشتیبانی بصورت خودکار انجام خواهد شد.

## **-4-10 بهينه سازی پایگاه داده**

توسط این فرم می توان اطالعات ذخیره شده در پایگاه داده را بهینه سازی و اصالح کرده و حجم پایگاه داده را کاهش داد.

## **-5-10 سال مالی جدید**

توسط این فرم می توان یک سال مالی جدید در نرم افزار ایجاد کرد، با انتخاب یک سال می توان تا انتهای آن سال حساب ها را بست و سال مالی جدید ایجاد کرد. عملیات ایجاد سال مالی جدید :

- محاسبه موجودی کالها تا انتهای سال انتخاب شده و درج تعداد/ مقدار بدست آمده در موجودی اولیه کالها
	- پاک کردن اطالعات فاکتورها تا انتهای سال انتخاب شده

راهنمای استفاده از نرم افزار اموال آسان

- - اطالعات فاکتورها شامل: فاکتورهای خرید، فروش، پیش فاکتور، برگشت از خرید و برگشت از فروش

# **-6-10 پاک کردن اطالعات**

توسط این فرم می توان اطالعات نرم افزار را بصورت کامل پاک کرد و اطالعات نرم افزار را به حالت اولیه برگرداند. پاک کردن اطالعات در این نرم افزار در 3 سطح قابل انجام است:

- **پاک کردن اطالعات مالی:** حذف اطالعات مالی شامل فاکتورهای خرید، فروش، پیش فاکتور، برگشت از خرید، برگشت از فروش، اموال، خروج اموال، تخصیص اموال و لو تخصیص
	- **پاک کردن محصوالت:** حذف اطالعات محصولت شامل اطالعات مالی ، گروه ها، زیرگروه ها، کالها و خدمات
- **پاک کردن کل اطالعات:** حذف کلیه اطالعات شامل اطالعات مالی، اطالعات محصولت، اشخاص،گروه اشخاص، واحدها، کاربران، دفترچه تلفن و یادآوری ها
	- **-7-10 پشتيبان گيری اینترنتی**

اگر شما دارای سرور بوده و نیازمند ارسال پشتیبان به سرور مورد نظر هستید، میتوانید از این گزینه استفاده نمایید. در این بخش می توانید پشتیبان را به صورت دستی و یا خودکار آپلود کنید. در این نرم افزار امکان ارسال پشتیبان به سرور FTP و سرور SMTP فراهم شده است که در زیر هر یک شرح داده می شوند:

- ❖ *FTP*: باید آدرس سرور *FTP*، نام کاربری و کلمه عبور را ثبت کنید.
- ❖ *SMTP*: نیازمند ثبت آدرس سرور *SMTP*، پورت، فعال بودن *SSL*، نام کاربری، کلمه عبور، ایمیل
	- فرستنده و گیرنده می باشید.

توجه: نام کاربری، ایمیل فرستنده و ایمیل گیرنده می تواند یکسان باشد.

اگر شما نیازمند ارسال پشتیبان از طریق ایمیل هستید ولی دارای سرور SMTP نیستید با استفاده از اکانت جی میل و یاهو میل می توانید پشتیبان را ارسال نمایید. در این حالت به جای کلمه عبور از Password App استفاده می شود که نحوه تولید آن در زیر شرح داده شده است:

❖ *Gmail*: -1 ورود به اکانت جی میل در مرورگر -2 باز کردن صفحه مقابل در مرورگر *[com.google.myaccount://https](https://myaccount.google.com/)* -3 فعال کردن *Verification Step2-* از بخش *Security* -4 کلیک کردن روی *Password App* در بخش *Security* -5 نوشتن *EasySoft* در فیلد *Name App* و کلیک روی *Create* -6 کپی کردن حروف نمایش داده شده و استفاده از آن به جای کلمه عبور ❖ *Mail Yahoo*: -1 ورود به اکانت یاهو میل در مرورگر

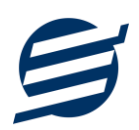

-2 نگه داشتن روی نام و کلیک روی عکس پروفایل

*Turn on 2-step verification* روی کلیک -3

*Generate and manage app passwords* روی کردن کلیک -4

-5 نوشتن *EasySoft* در فیلد *Name App* و کلیک روی *Password Generate*

-6 کپی کردن حروف نمایش داده شده و استفاده از آن به جای کلمه عبور

## **-8-10 تاریخچه پشتيبان گيری**

توسط این گزارش می توان تاریخچه عملیات پشتیبان گیری دستی یا خودکار و عملیات بازیابی پشتیبان را گزارش گیری کرد.

**-9-10 تاریخچه عمليات کاربران** 

توسط این گزارش میتوان تاریخچه عملیات کاربران نرم افزار (ثبت و ویرایش) کلیه داده های ثبت شده را گزارش گیری کرد.

**-11 تنظيمات چاپ** 

قبل از گزارشگیری نوع کاغذ )4A یا 5A )را مشخص کرده و دکمه گزارش را کلیک کنید.

در قسمت تنظیمات صفحه ابتدا نوع کاغذ (A4 یا A5) را مشخص کنید، سپس گزینه Print Background Images and Colors را فعال کرده و تمامی گزینه های Footers and Headers را در حالت Empty قرار دهید .

> با استفاده از دکمه پیش نمایش می توانید گزارش خود را بررسی کنید. با استفاده از دکمه چاپ گزارش خود را چاپ نمایید.

# **-12 تماس با ما**

جهت تماس با شرکت آسان سیستم مبنا و یا ارسال پیشنهادات و انتقادات خود می توانید به یکی از روشهای زیر عمل نمایید:

1- تماس با شماره های موجود در آدرس https://easysoft.ir/Contact

-2 ارسال پیام از طریق آدرس [Contact/ir.easysoft.product://https](https://product.easysoft.ir/Contact)

-3 ارسال ایمیل به [ir.easysoft@info](mailto:info@easysoft.ir)

<https://product.easysoft.ir/Comment?pid=36> آدرس طریق از نظر ارسال -4